- 1. Install Micro-Manager on your computer
- 2. When starting Micro-Manager, you will be asked if you'd like to begin with a "Saved Configuration". Select "none" and continue to open the program.
- 3. Open "Hardware Configuration Wizard" from the Tools menu.
- 4. Select "New configuration" on the first screen and proceed with NEXT.
- 5. Select the "CoboltOfficial" device driver from the library. (Figure 1)
- 6. Select the correct COM port for your laser. (Figure 2)
- 7. Select BaudRate 115200. (Figure 3)
- 8. Continue with the device installation.

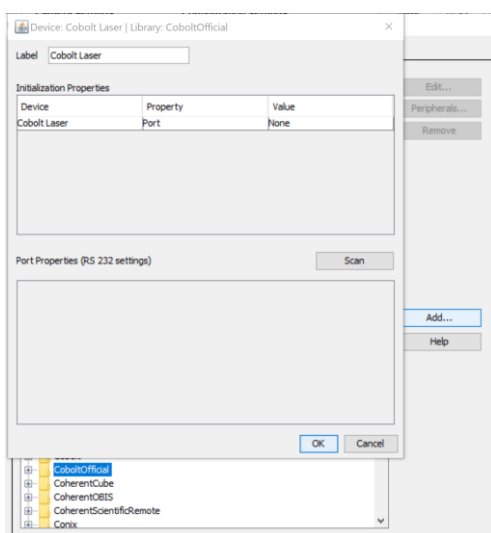

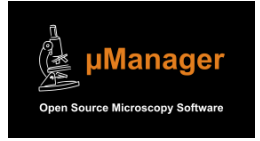

Micro-Manager is free and open source -- it is funded by a grant from the NIH (US National Institutes of Health). Please cite the use of Micro-Manager in your scientific publications. Images in this document are collected from Micro-Manager for instructional purposes.

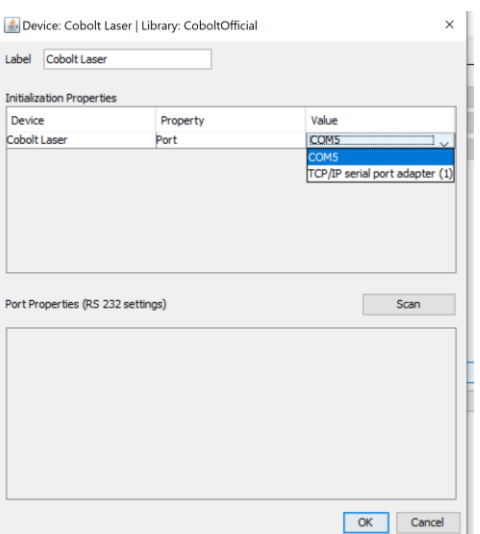

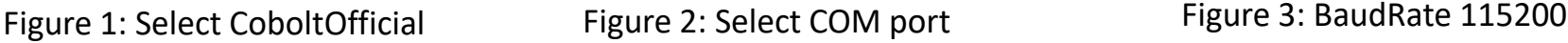

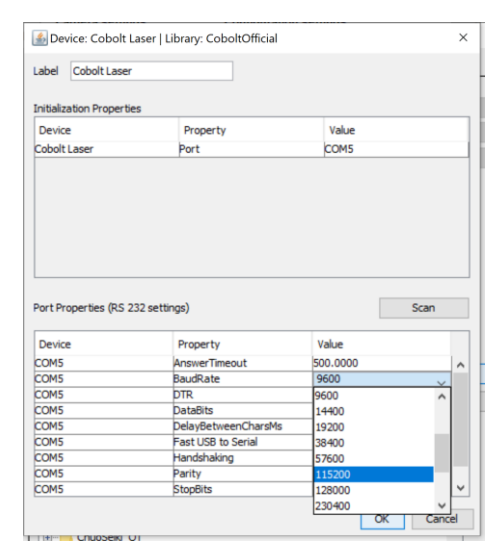

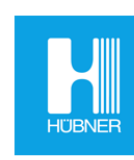

**HÜBNER Photonics | Coherence Matters.** 

## **Connecting a Cobolt laser in Micro-manager**

- 1. After completing the installation, the Cobolt laser will be connected but NOT emitting. (Emission Status = Closed)
- 2. Open the "Device Property Browser" from the Tools Menu. The Device Property Browser is specific for the 06-01 Series or Cobolt Skyra and the device driver will recognize which type of laser is connected.
- 3. In the Device Property Browser window there will be controls to turn your Cobolt laser on, control the power, and change the laser operating mode ("Run Mode" :constant power, constant current, or modulation mode).
	- a. If you are controlling the laser modulation with an external function generator, it is necessary to put the Cobolt laser in "Modulation Mode" in this window.

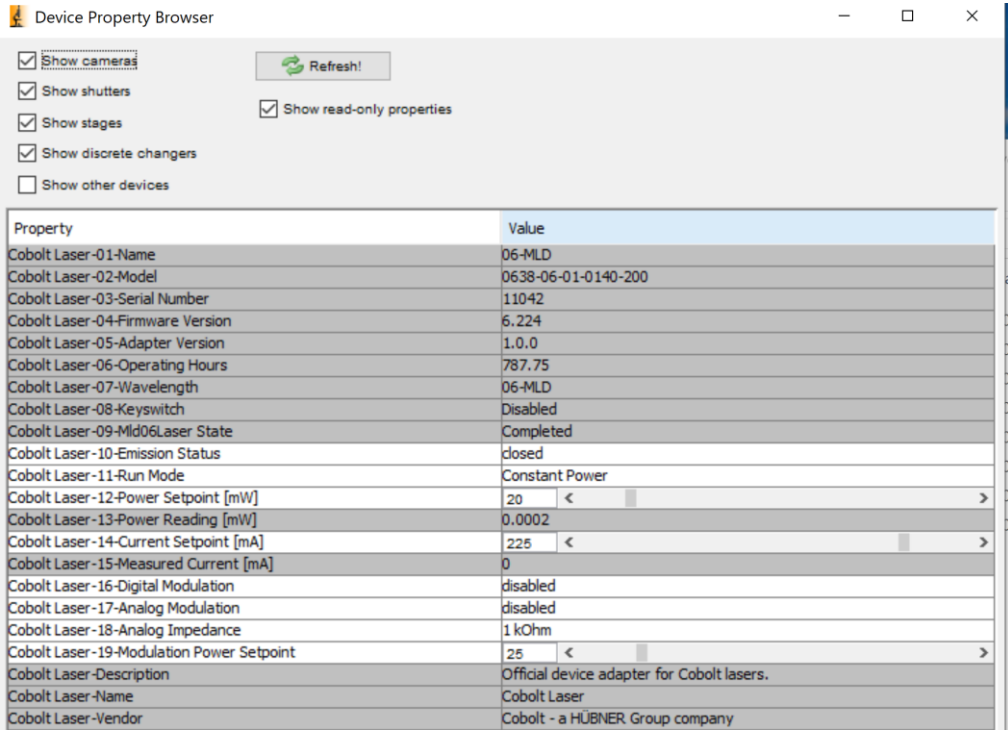

**Tip!** For comparison, a similar set of controls is available in the Cobolt Monitor GUI. It is a good practice to familliarize yourself with the Cobolt lasers by using the Cobolt GUI before trying to control via Micro-Manager.

*Troubleshooting tip:* The Cobolt Monitor GUI and Micro-Manager cannot be connected at the same time. The laser will only be recongized by one program at a time. If the laser is not connecting in Micro-Manager, check for other programs on the computer that may be communicating to the laser (ex: LabView, Cobolt Monitor, etc.)

**Tip!** Please refer to the Cobolt laser manual for information about how to control the lasers.

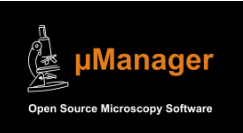

Micro-Manager is free and open source -- it is funded by a grant from the NIH (US National Institutes of Health). Please cite the use of Micro-Manager in your scientific publications. Images in this document are collected from Micro-Manager for instructional purposes.

## **HÜBNER Photonics | Coherence Matters.**